# **STATEC**

Erhebung über Einkommen und Lebensbedingungen (EU-SILC)

# Auf den Online-Fragebogen zugreifen

MyGuichet.lu

## **Wir werden Sie Schritt für Schritt durch den Online-Fragebogen auf MyGuichet.lu führen:**

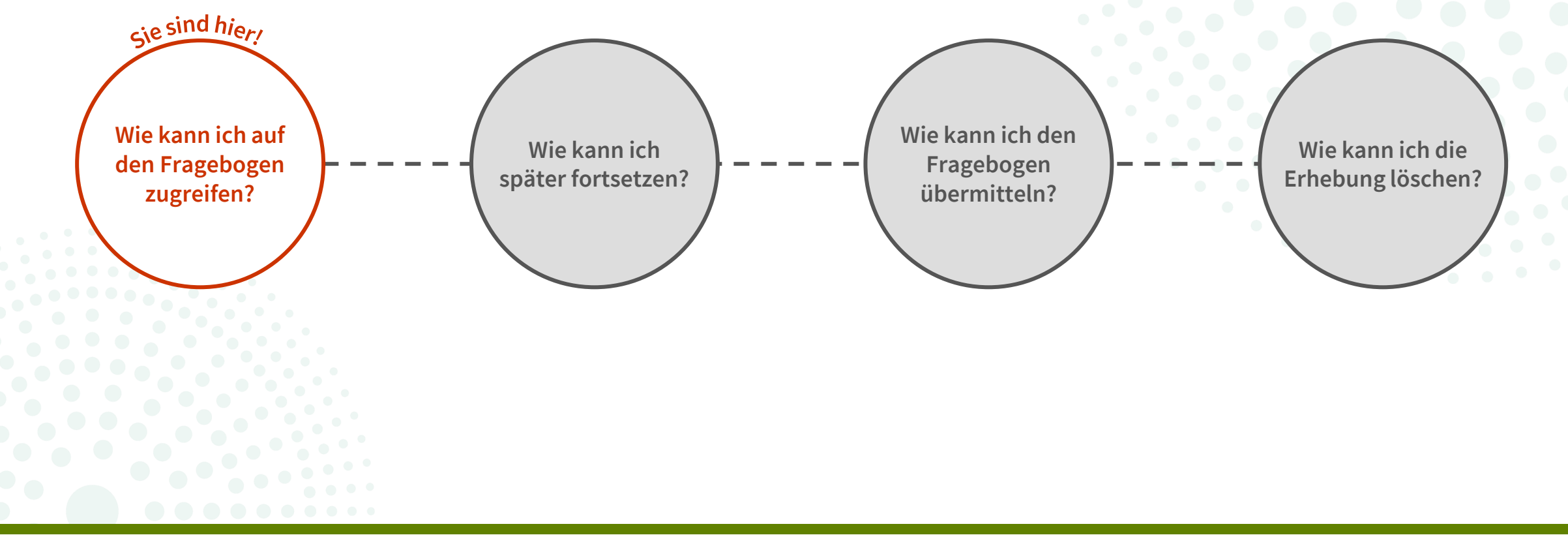

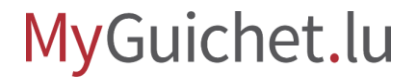

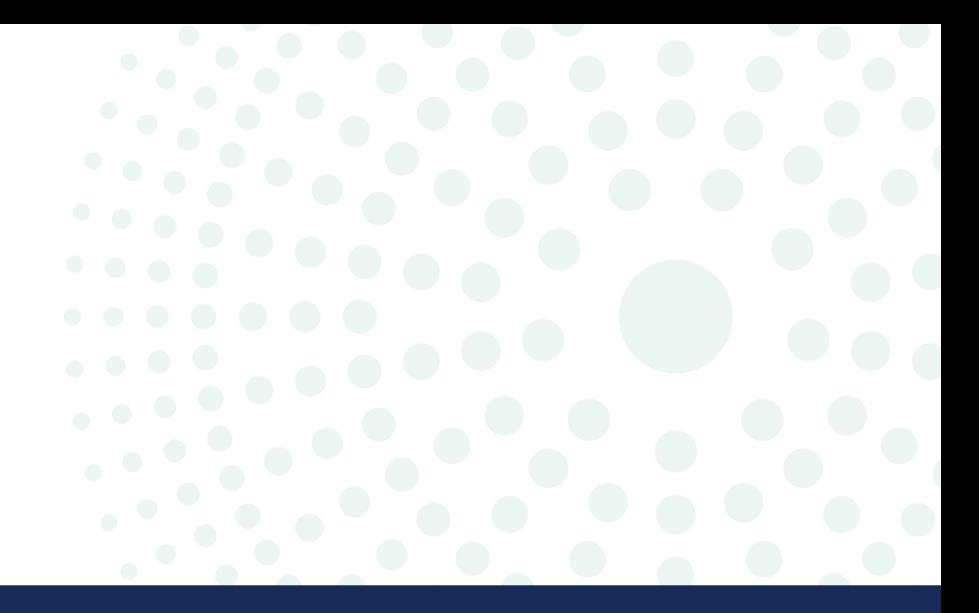

# Wissenswertes über den Online-Fragebogen

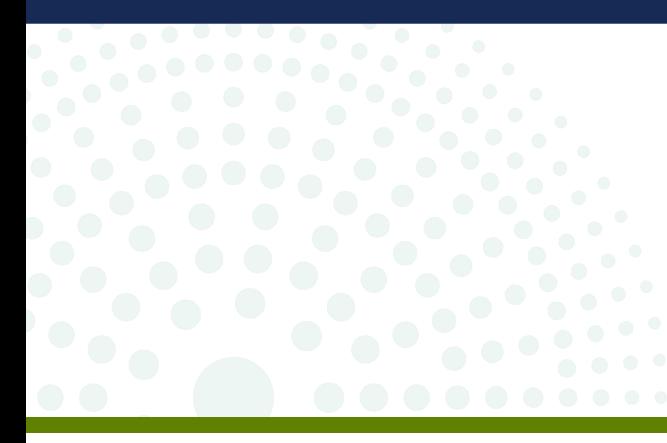

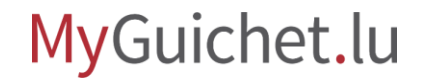

Seite **3** von 24

## **Was ist der Unterschied zwischen dem Modus mit Authentifizierung und dem Modus ohne Authentifizierung?**

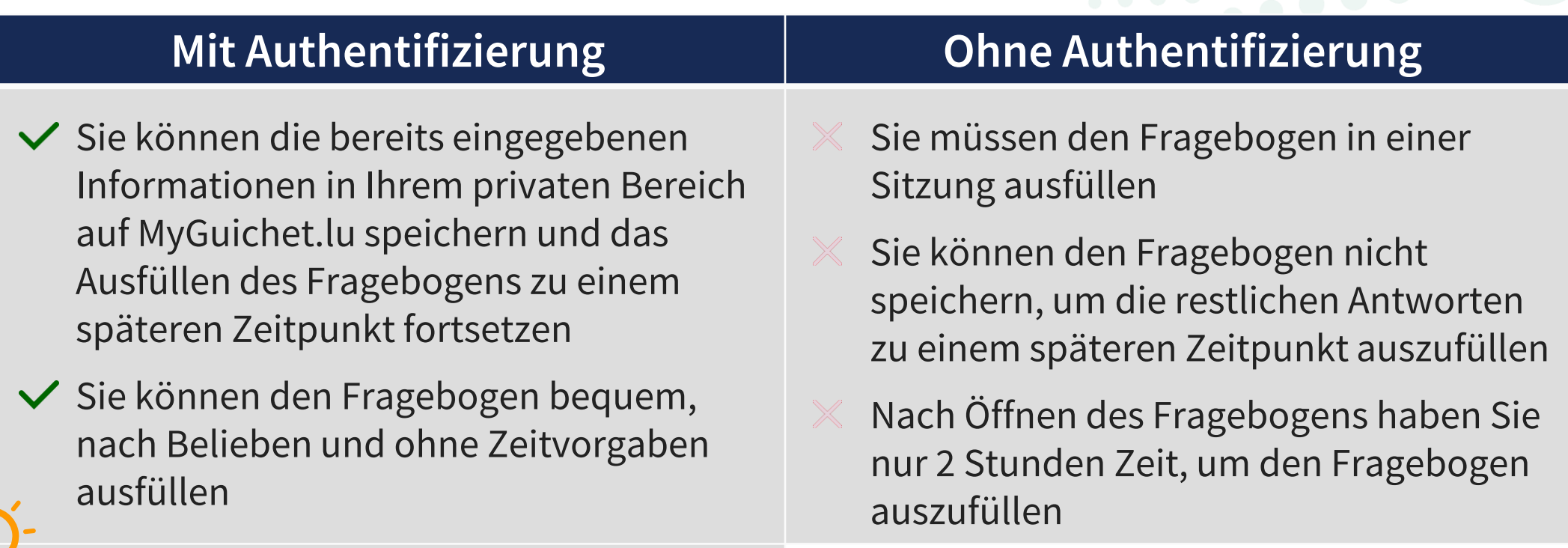

Das STATEC empfiehlt den **Modus mit Authentifizierung**.

MyGuichet.lu

## **Was brauche ich, um im Modus mit Authentifizierung an der Erhebung EU-SILC teilzunehmen?**

#### **Authentisierungsmittel**

(LuxTrust-Produkt, eine luxemburgische eID oder eIDAS-Mittel eines anderen europäischen Landes)

**Privater Bereich auf MyGuichet.lu**

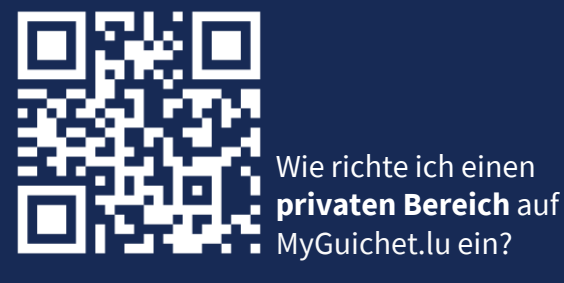

**Zugangscode**  (bestehend aus Großbuchstaben und Ziffern)

#### MyGuichet.lu

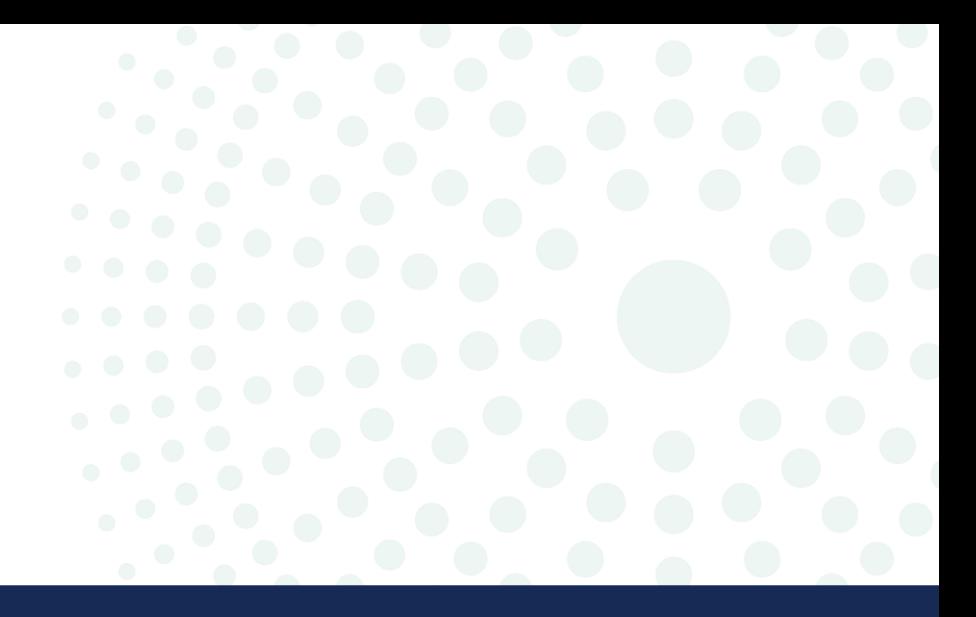

# Wo finde ich den Link zur Erhebung?

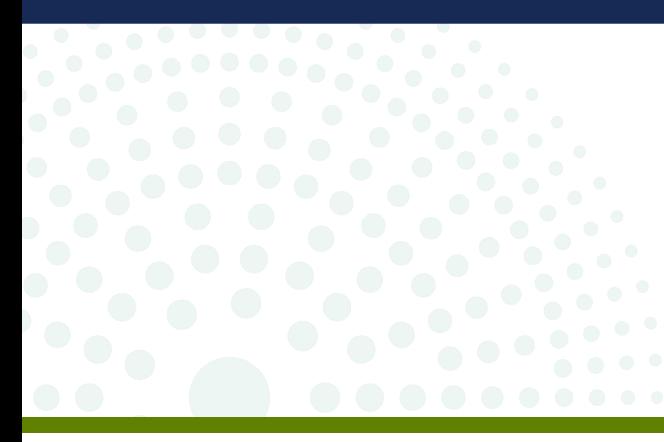

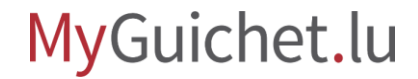

Seite **6** von 24

1. Öffnen Sie die Internetseite **[www.guichet.lu/silc-de](http://www.guichet.lu/silc-de)**.

2. Klicken Sie auf "Zu den Online-**Diensten und Formularen**".

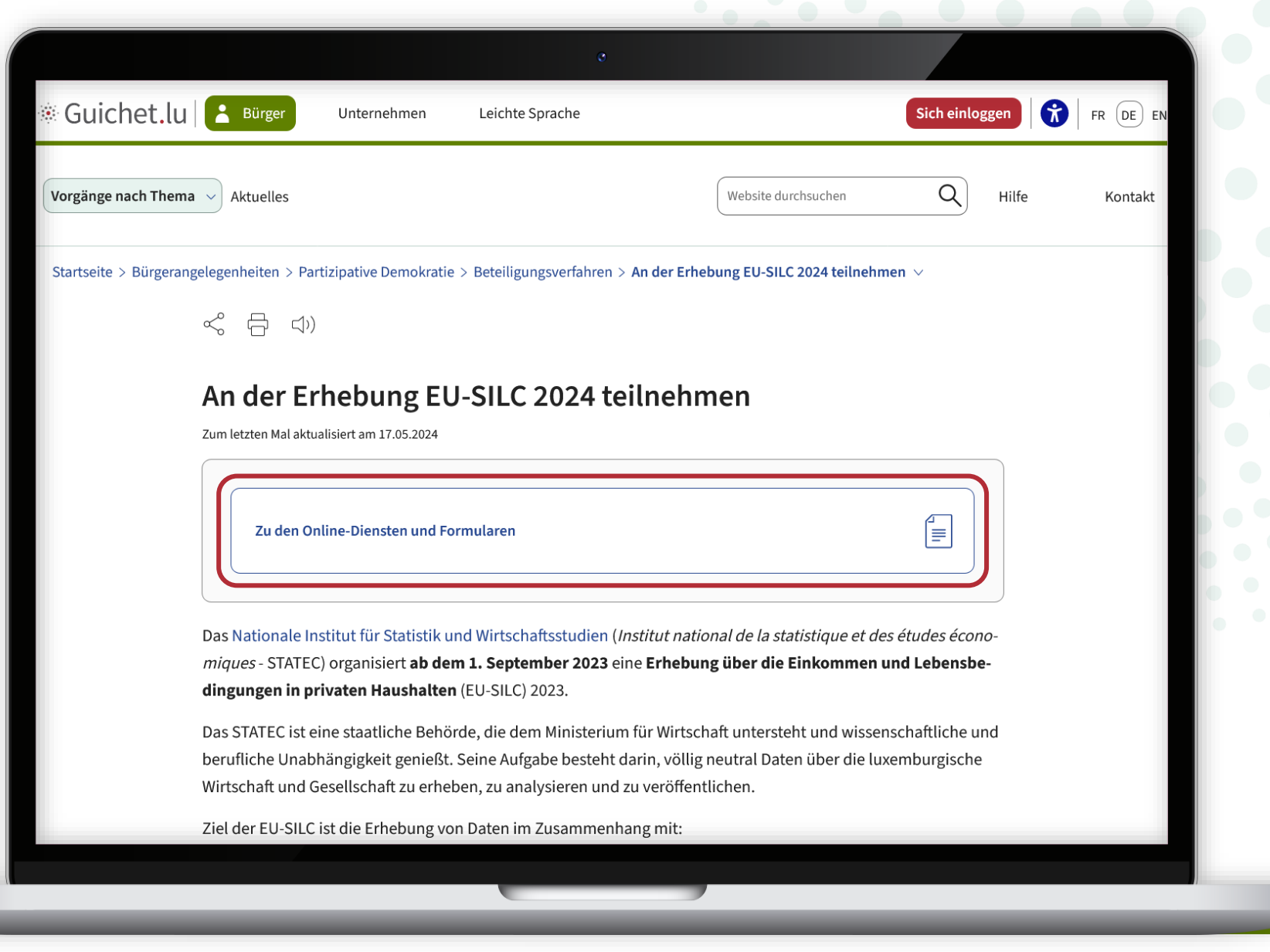

Klicken Sie auf die **1. Schaltfläche** unter "**Vorgänge mit Authentifizierung**".

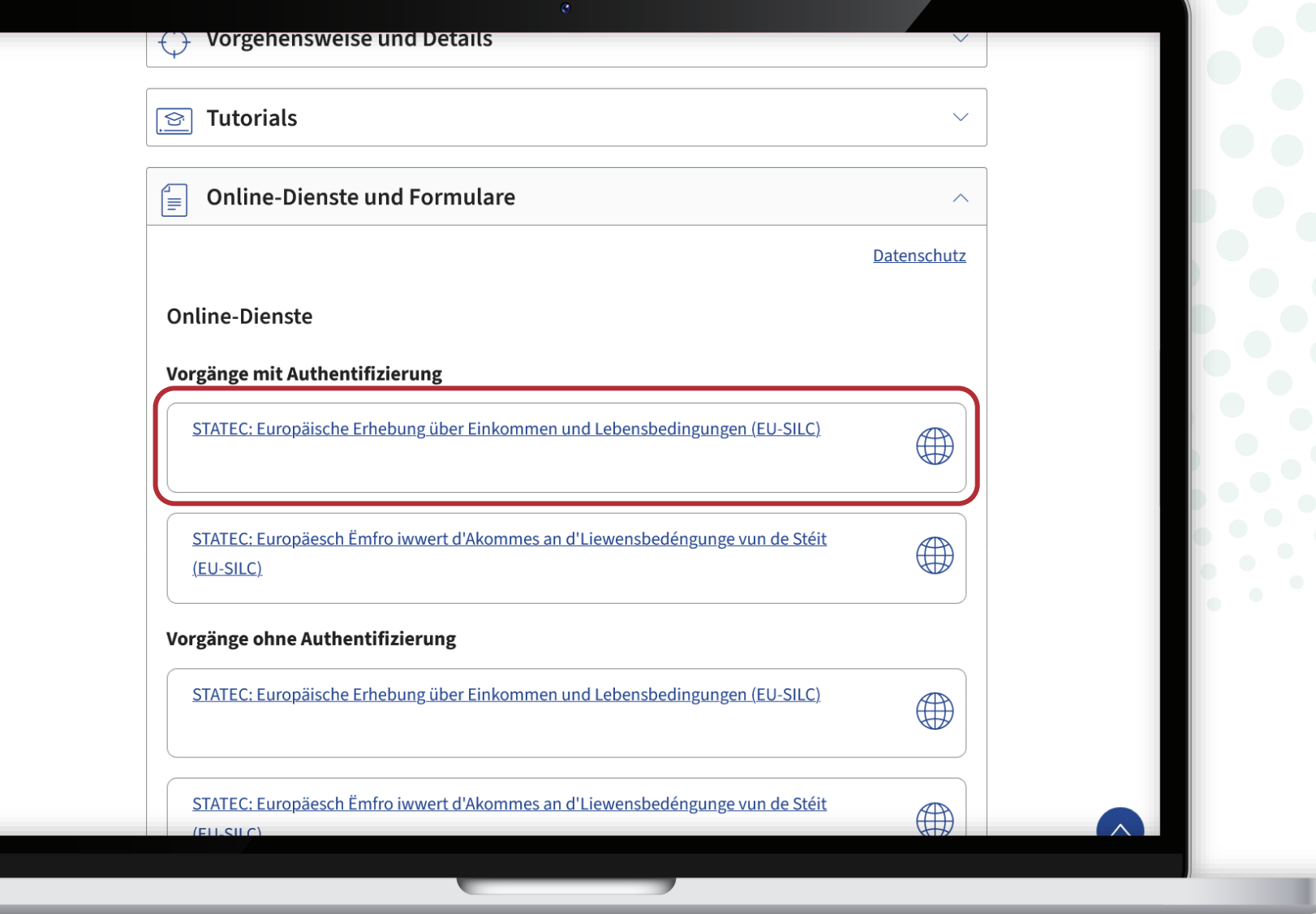

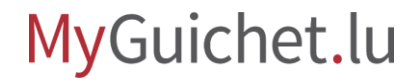

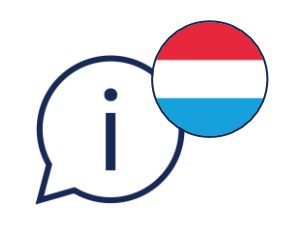

**!**

Um die Erhebung auf **Luxemburgisch** zu öffnen, klicken Sie auf **die 2. Schaltfläche**.

Während der Eingabe des Fragebogens können Sie die **Sprache nicht ändern**.

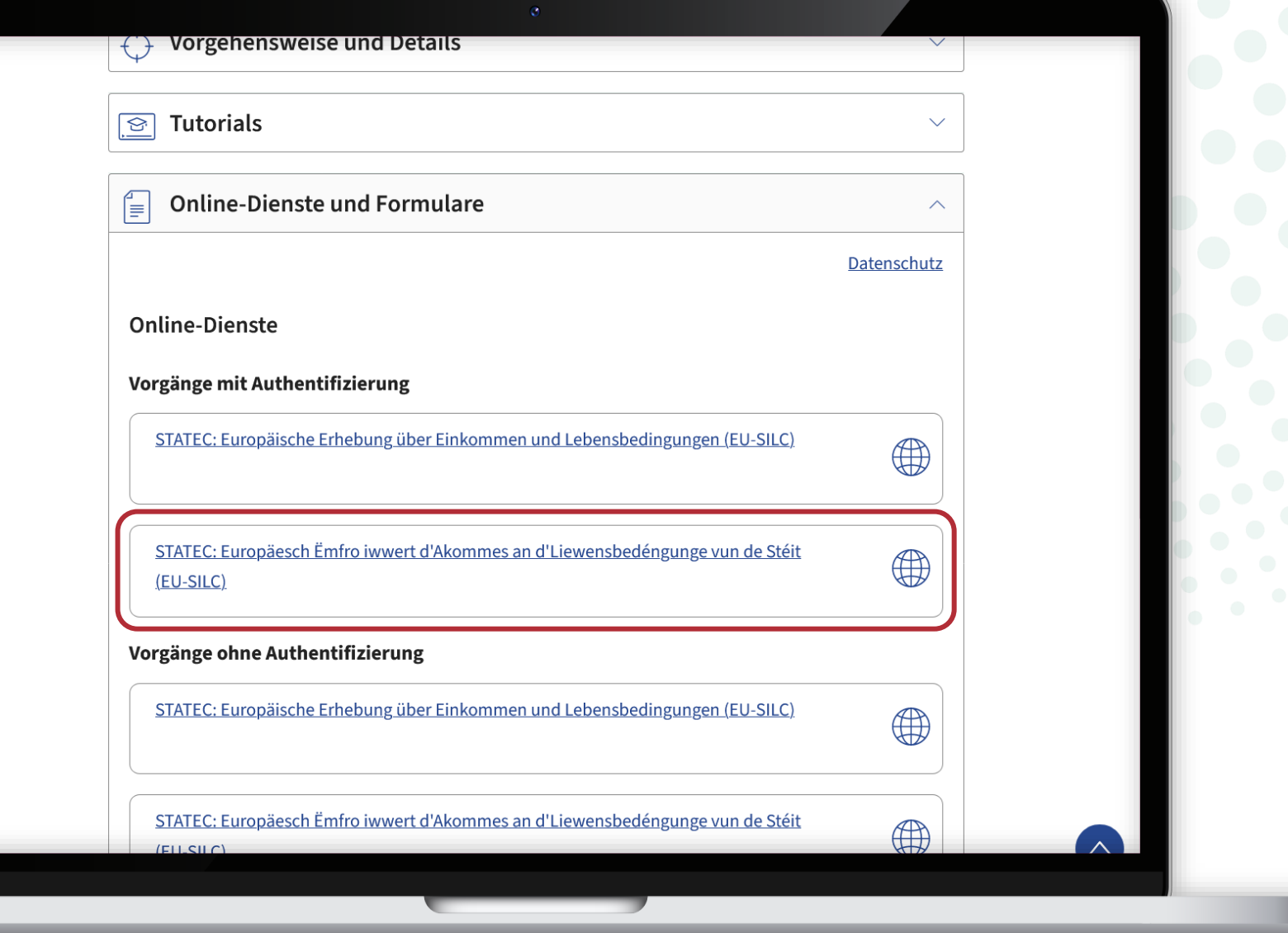

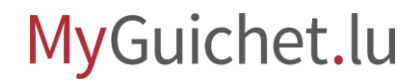

Wenn **weder Sie noch ein anderes Mitglied Ihres Haushalts ein LuxTrust-Produkt, eine eID oder ein eIDAS-Mittel haben**, wählen Sie die Vorgänge ohne Authentifizierung.

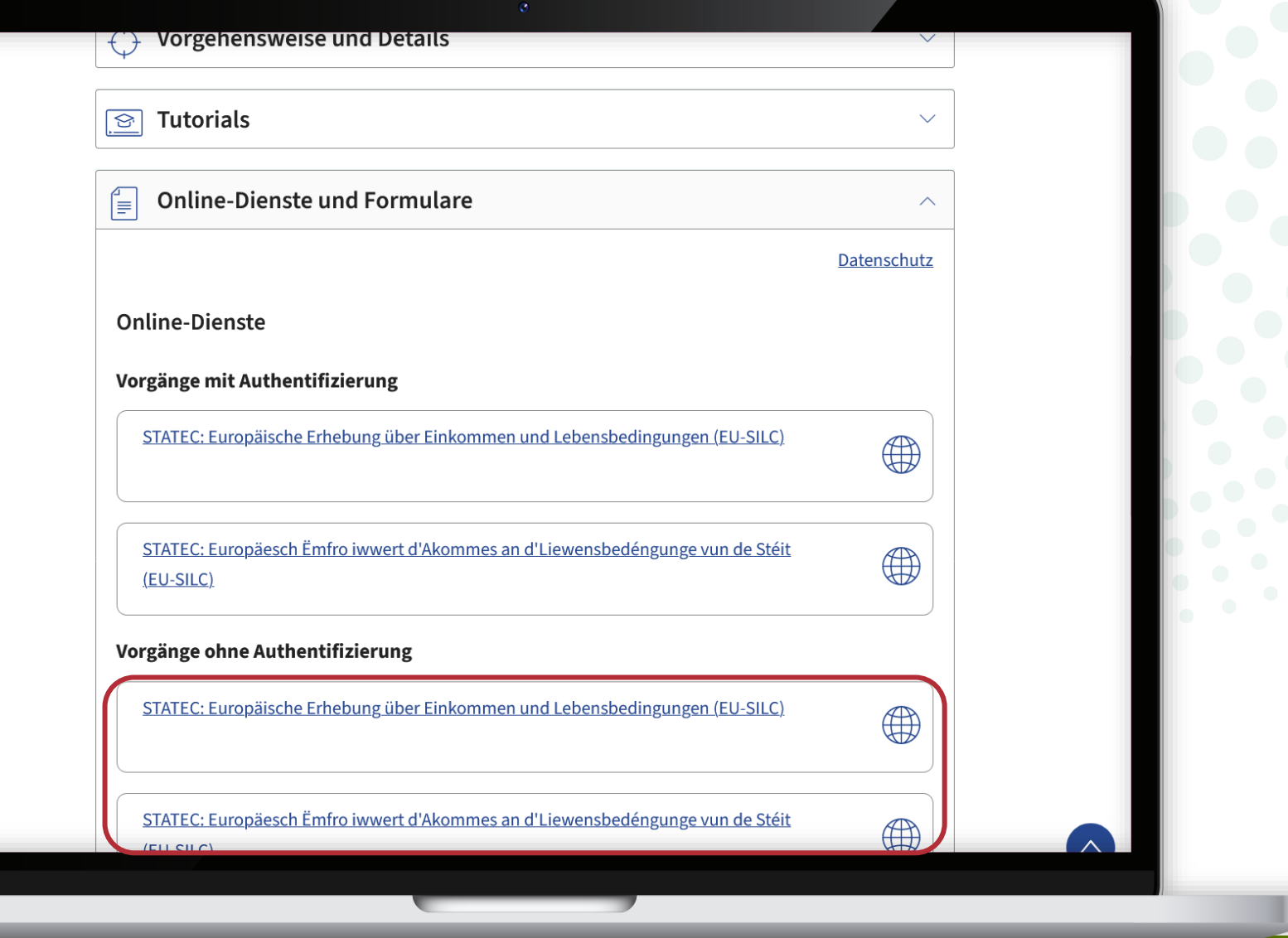

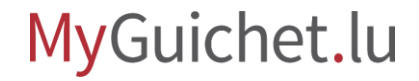

Führen Sie die Schritte aus, die Ihrem **Authentisierungsmittel** entsprechen.

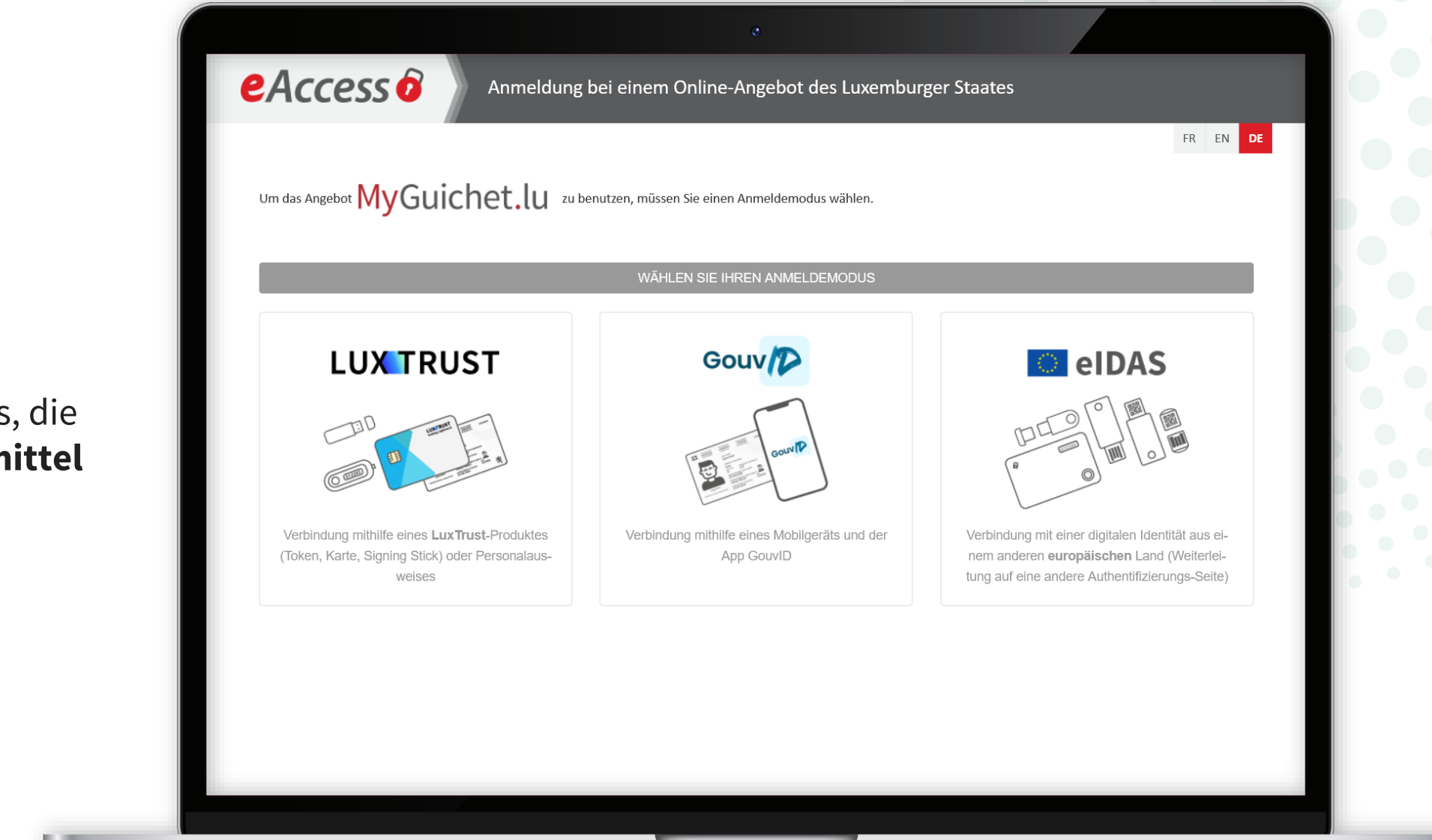

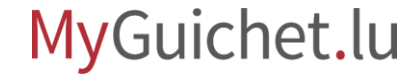

Nachdem Sie sich eingeloggt haben, gelangen Sie zum Fragebogen. Geben Sie den **Zugangscode** ein, der Ihnen im Einladungsschreiben des STATEC mitgeteilt wurde.

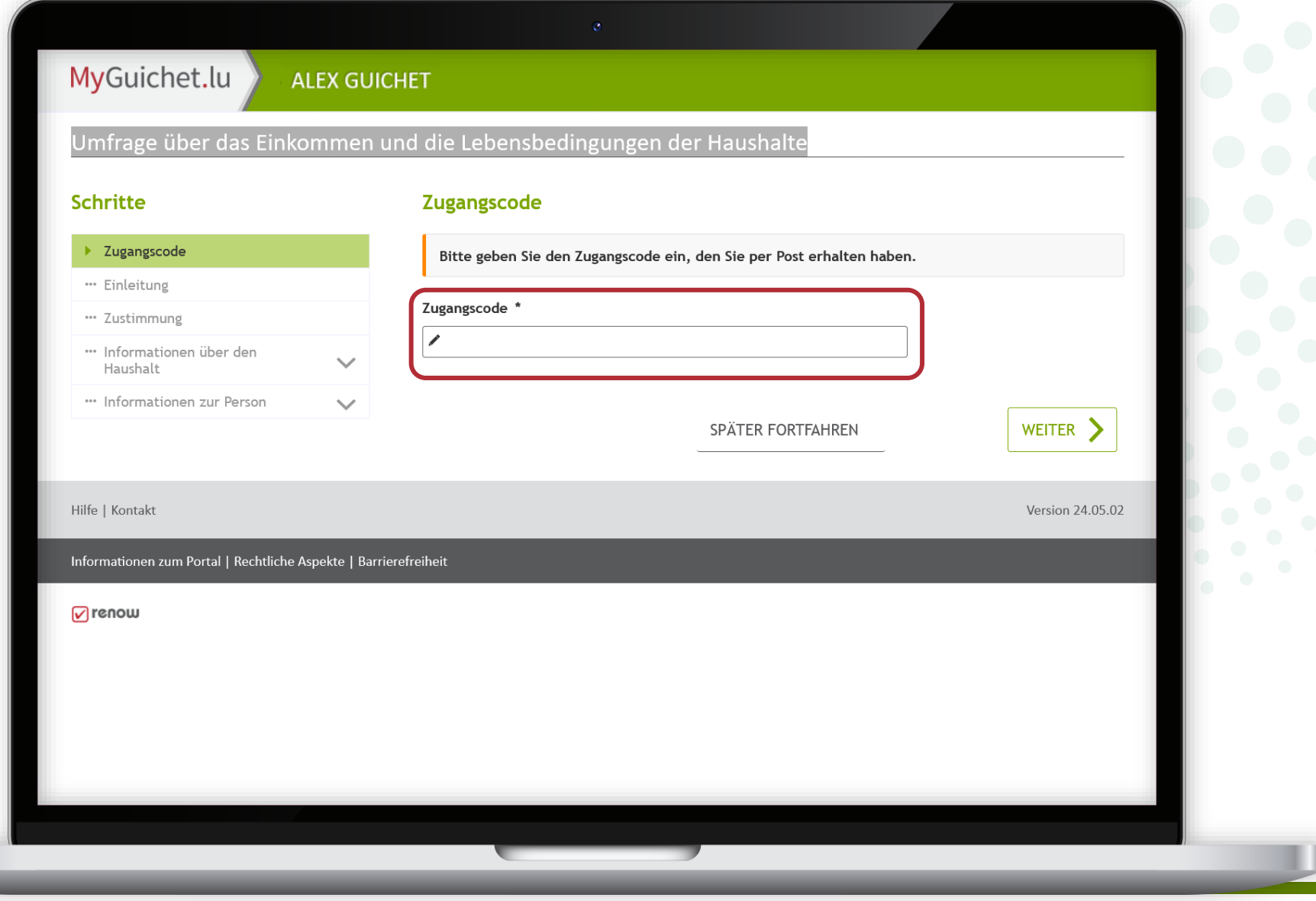

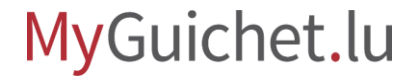

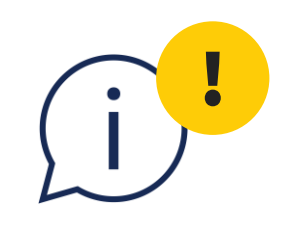

# Seder Zugangscode darf nur **einmal pro<br>Haushalt** benutzt werden.<br>MyGuichet.lu **Haushalt** benutzt werden.

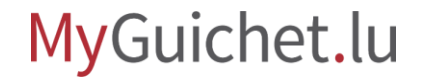

Seite 13 von 24

Klicken Sie auf "**Weiter**", um mit dem Ausfüllen des Fragebogens zu beginnen.

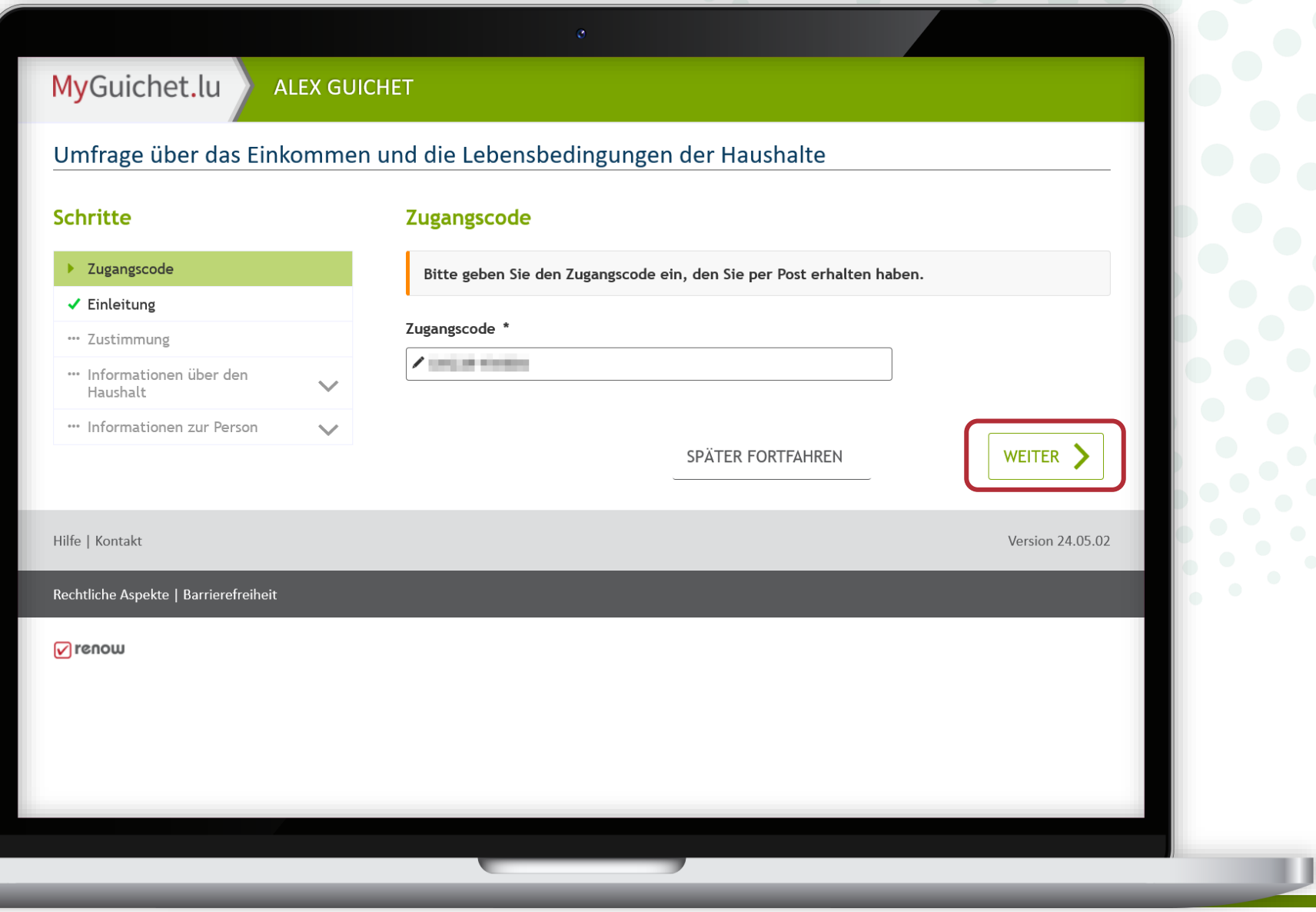

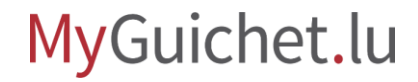

Wenn diese **Fehlermeldung**

erscheint, bedeutet das, dass Sie die Erhebung bereits in Ihrem privaten Bereich geöffnet haben.

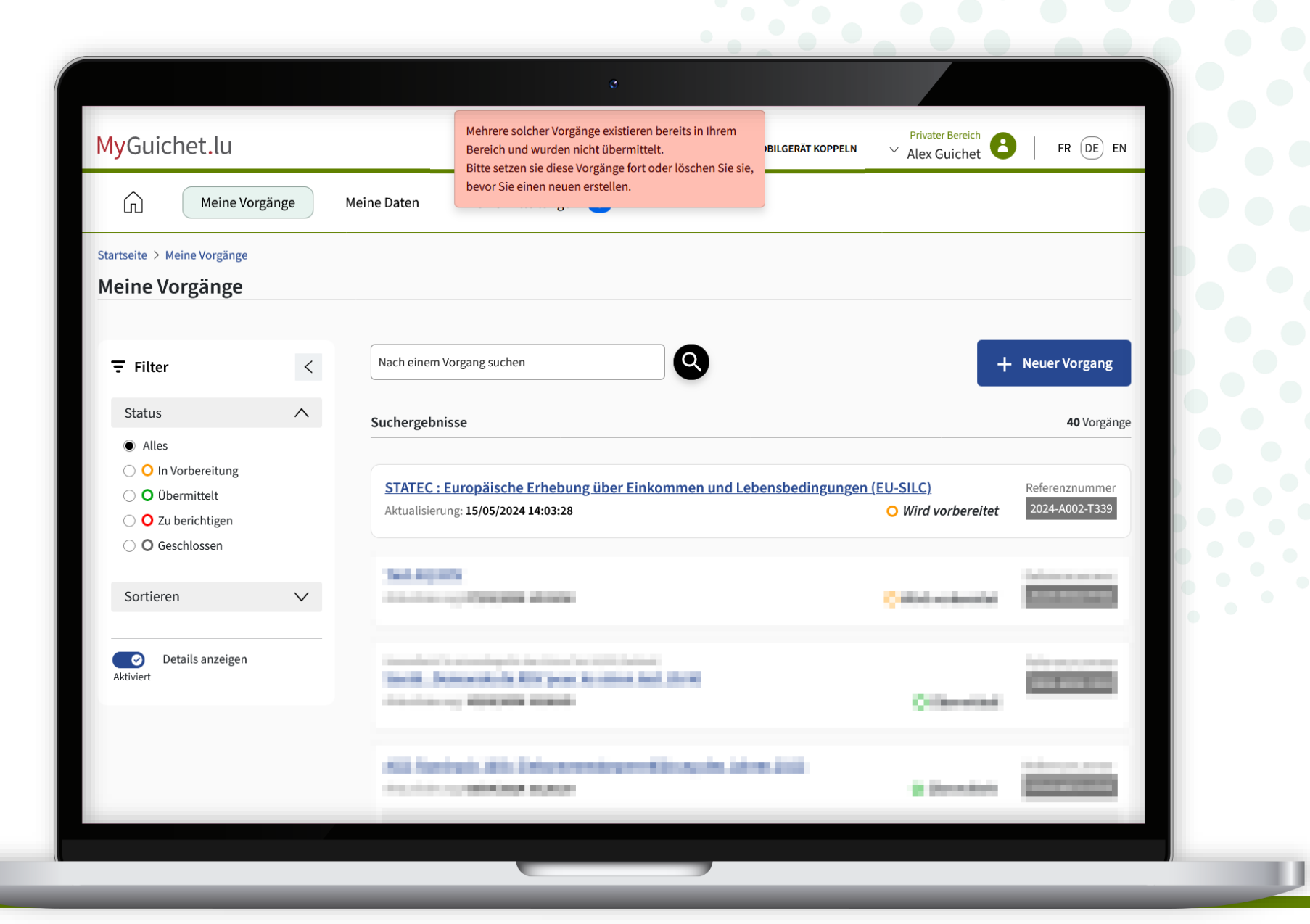

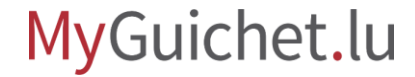

Um fortzufahren, klicken Sie auf die Erhebung mit dem Status "In **Vorbereitung**".

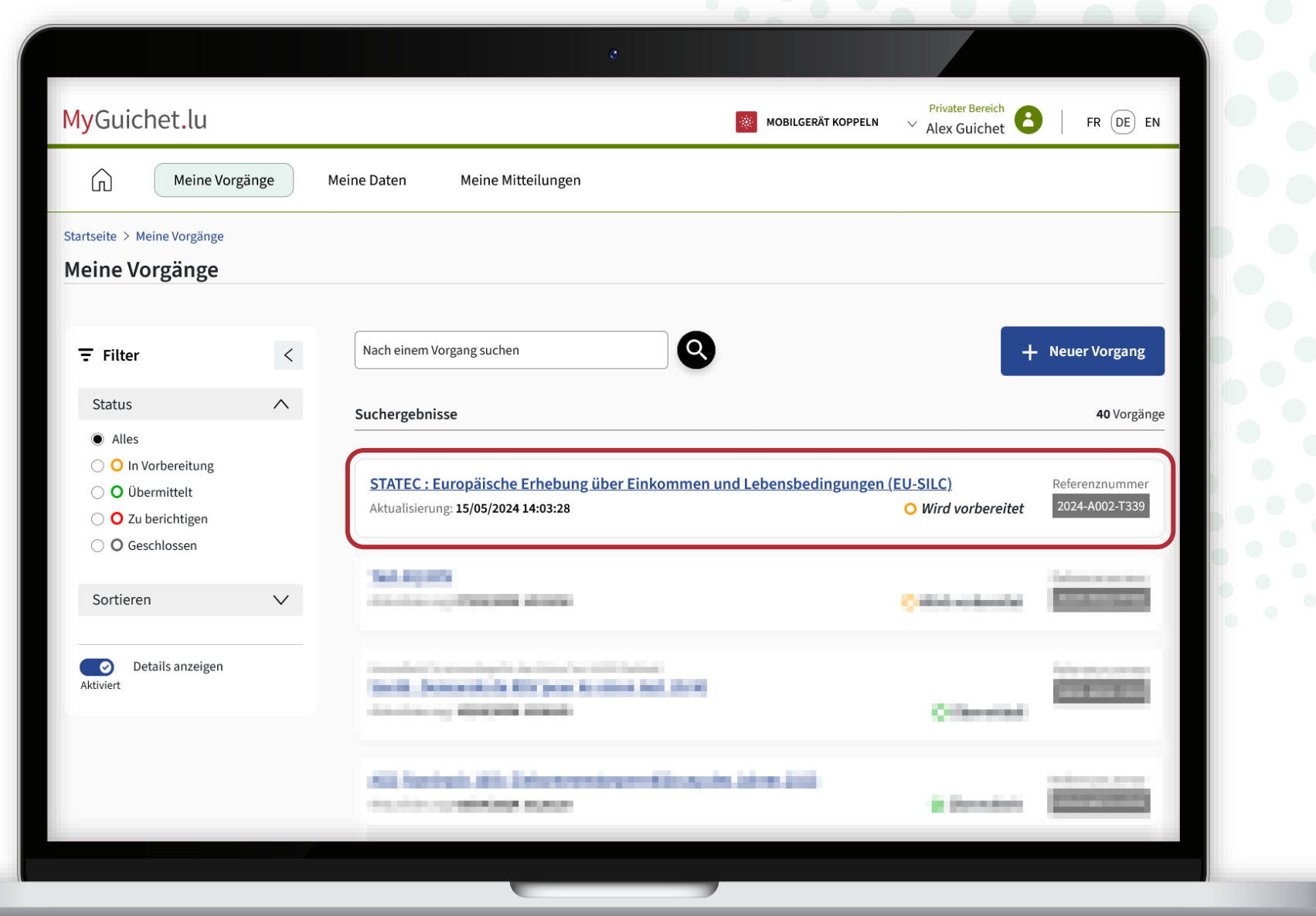

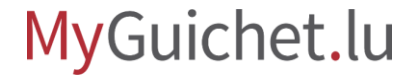

Fahren Sie mit dem Ausfüllen der Erhebung fort, indem Sie auf "Den **Vorgang wieder aufnehmen**" klicken ...

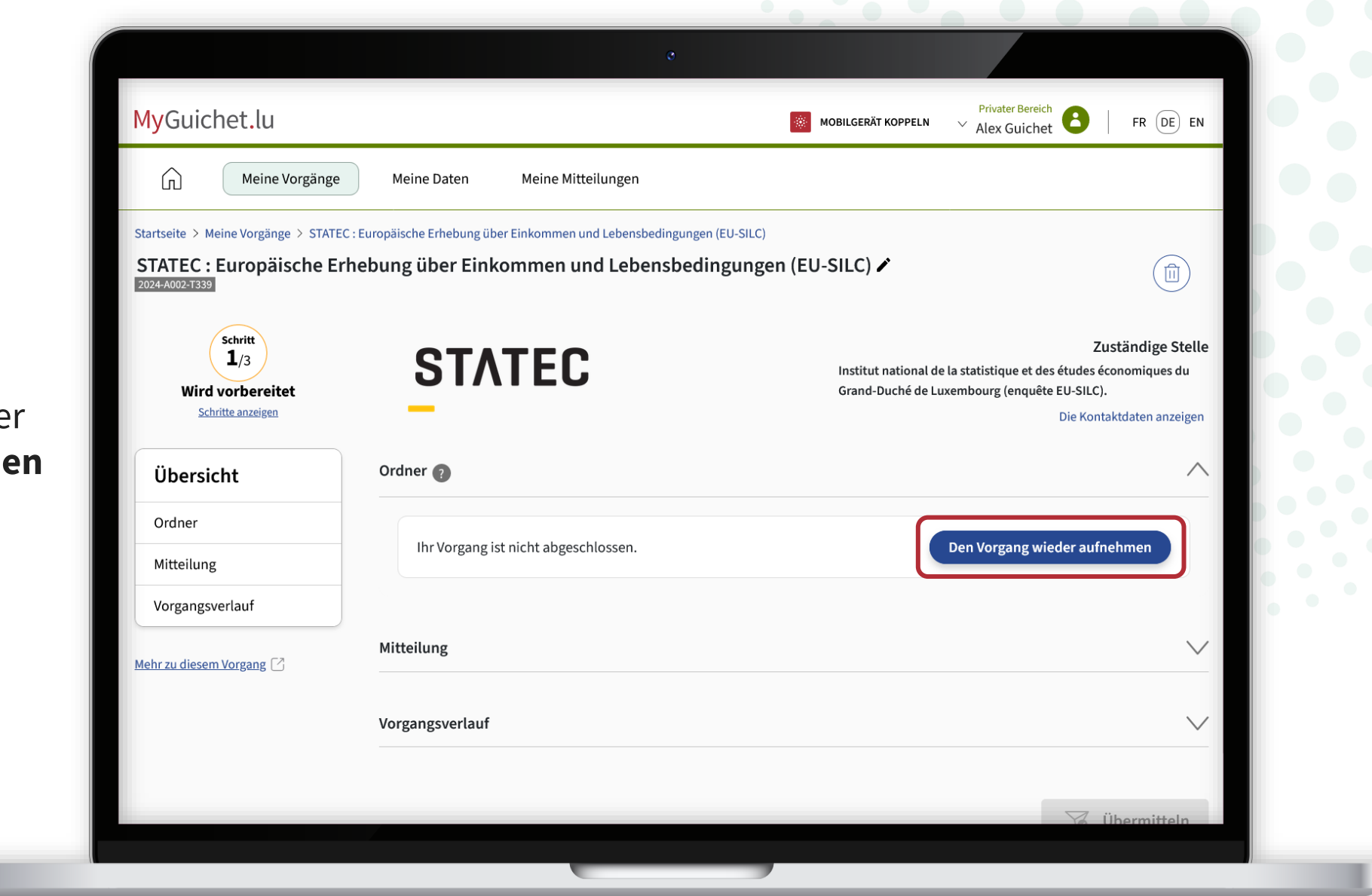

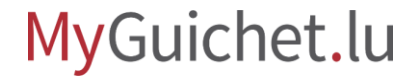

... oder löschen Sie sie, indem Sie auf den **Papierkorb** klicken, damit Sie noch einmal von vorn mit dem Ausfüllen des Fragebogens beginnen können (zum Beispiel in einer anderen Sprache).

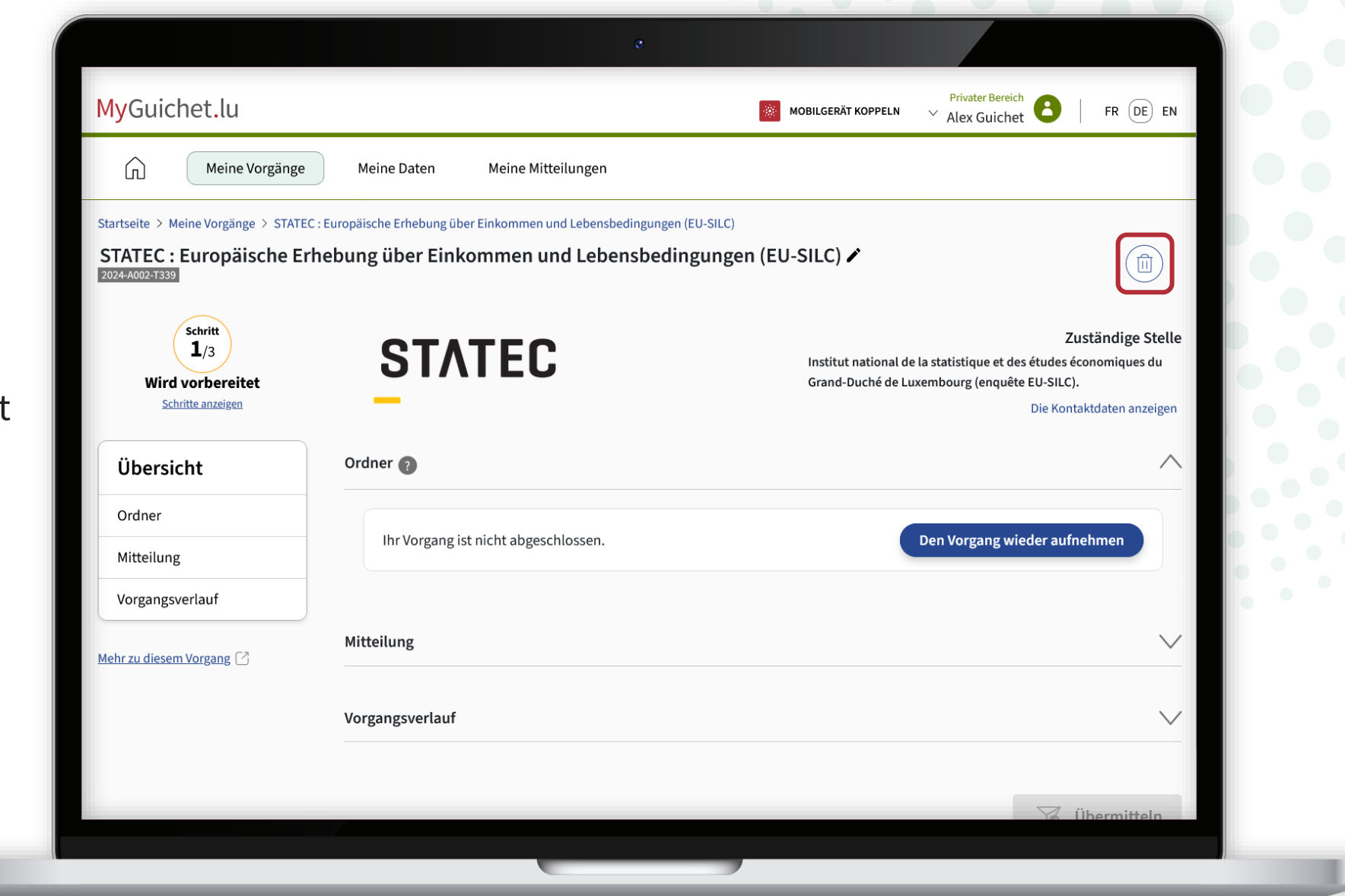

**!**

Klicken Sie auf "Löschen", um den Löschvorgang zu bestätigen.

> Die Daten, die Sie eingegeben haben, gehen verloren und können nicht wiederhergestellt werden.

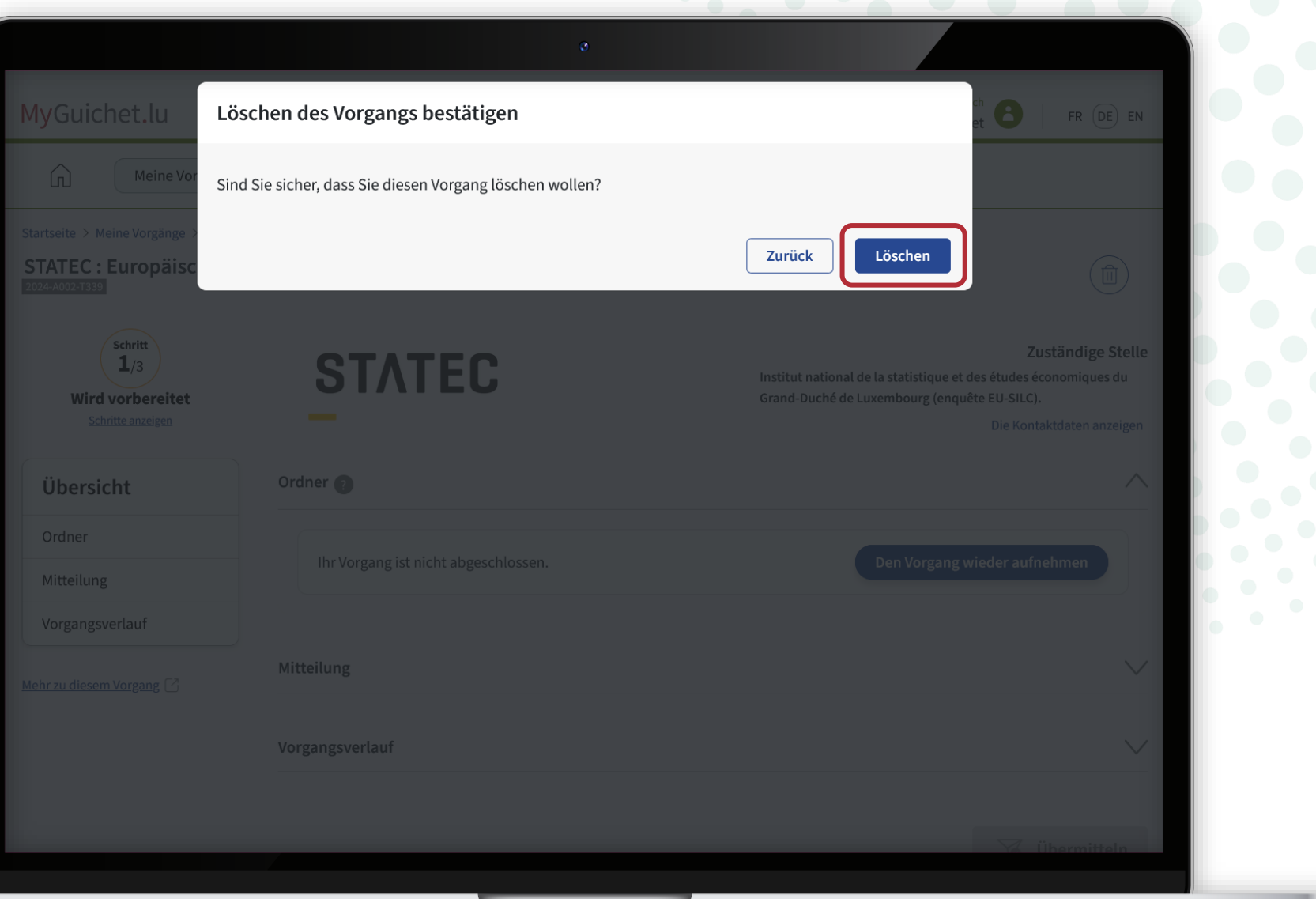

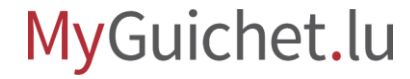

 $\bar{\bullet}$ **5**

Wenn Sie den Fragebogen noch einmal von vorn in einer **anderen Sprache ausfüllen möchten, ändern Sie zunächst die Sprache Ihres privaten Bereichs** (in diesem Beispiel auf Englisch).

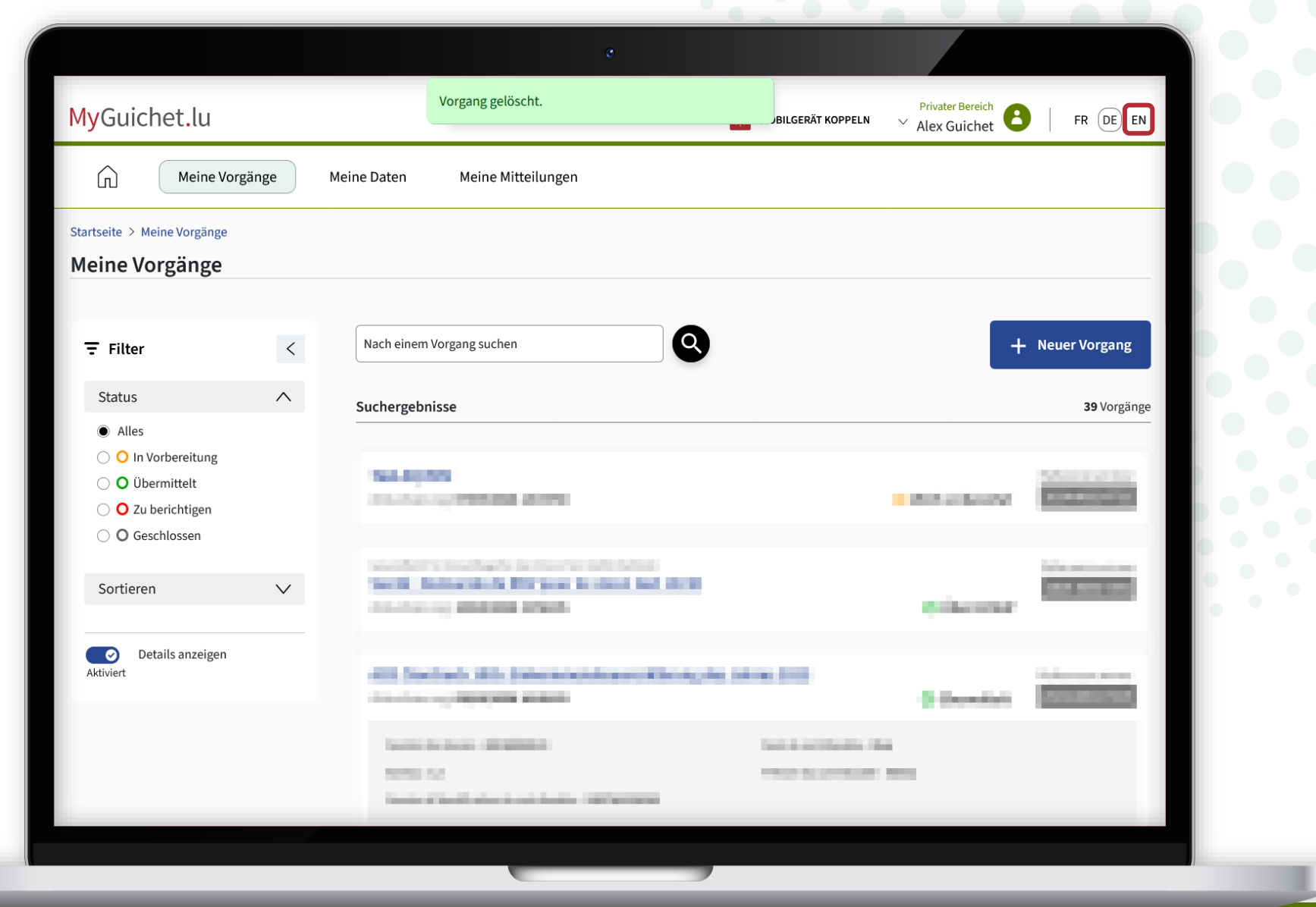

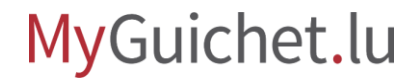

Die Sprache Ihres privaten Bereichs wurde **umgestellt** (in diesem Beispiel von Deutsch auf Englisch).

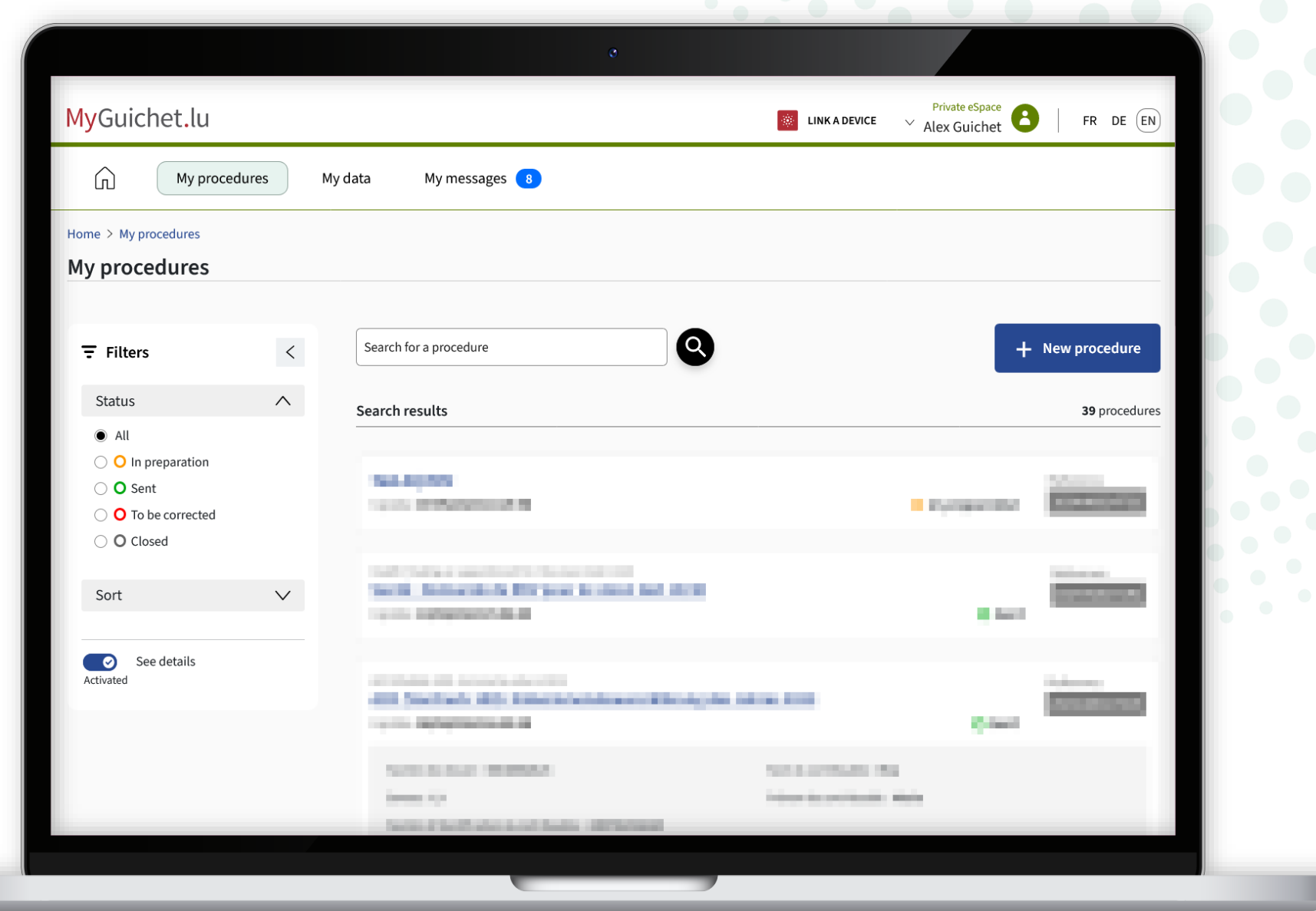

Gehen Sie zurück zu Guichet.lu und klicken Sie erneut auf die **1. Schaltfläche**, um noch einmal mit der Erhebung zu beginnen.

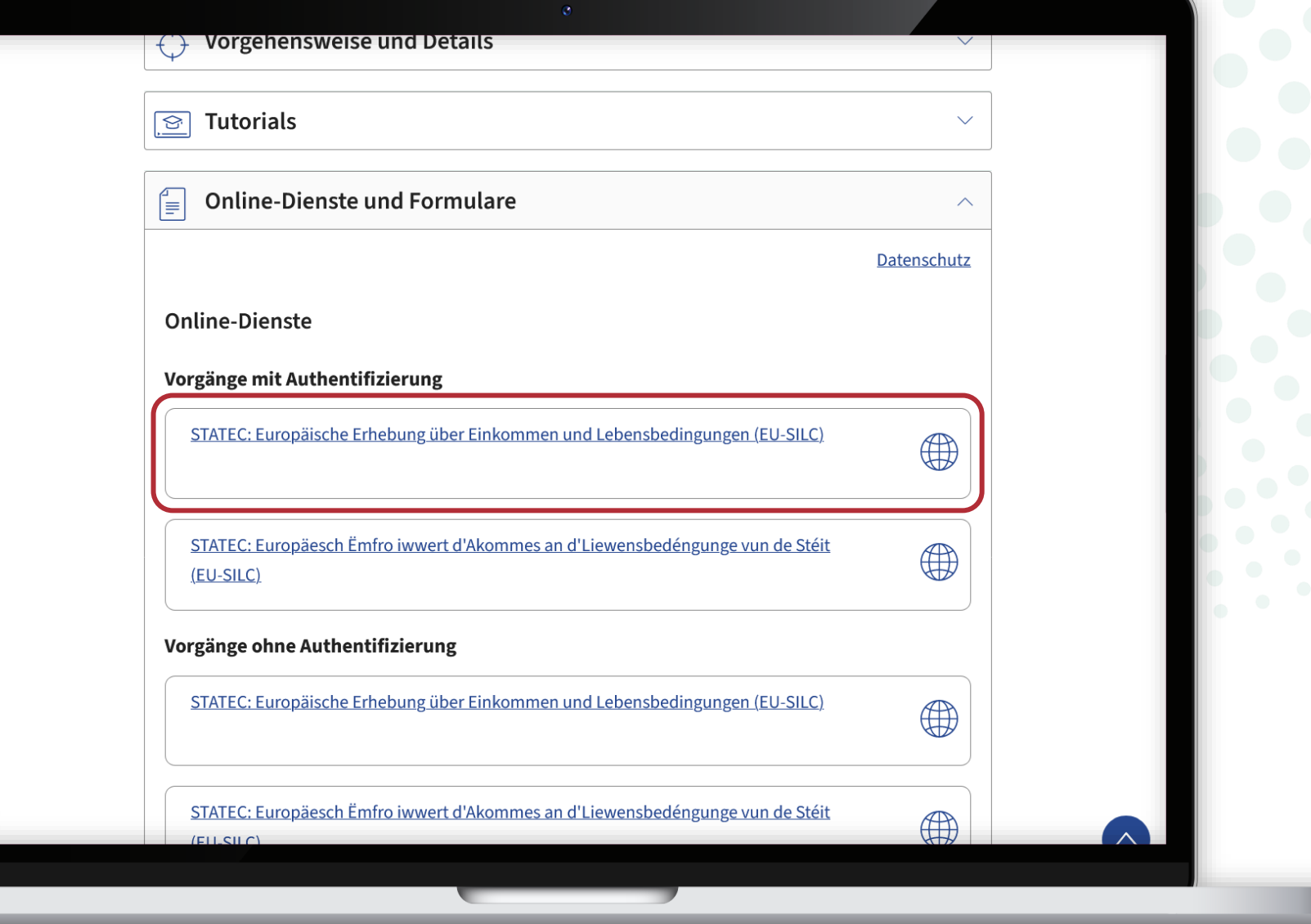

#### MyGuichet.lu

Sie können nun mit dem Ausfüllen des Fragebogens **in der Sprache beginnen, die Sie zuvor in Ihrem privaten Bereich ausgewählt haben** (in diesem Beispiel Englisch).

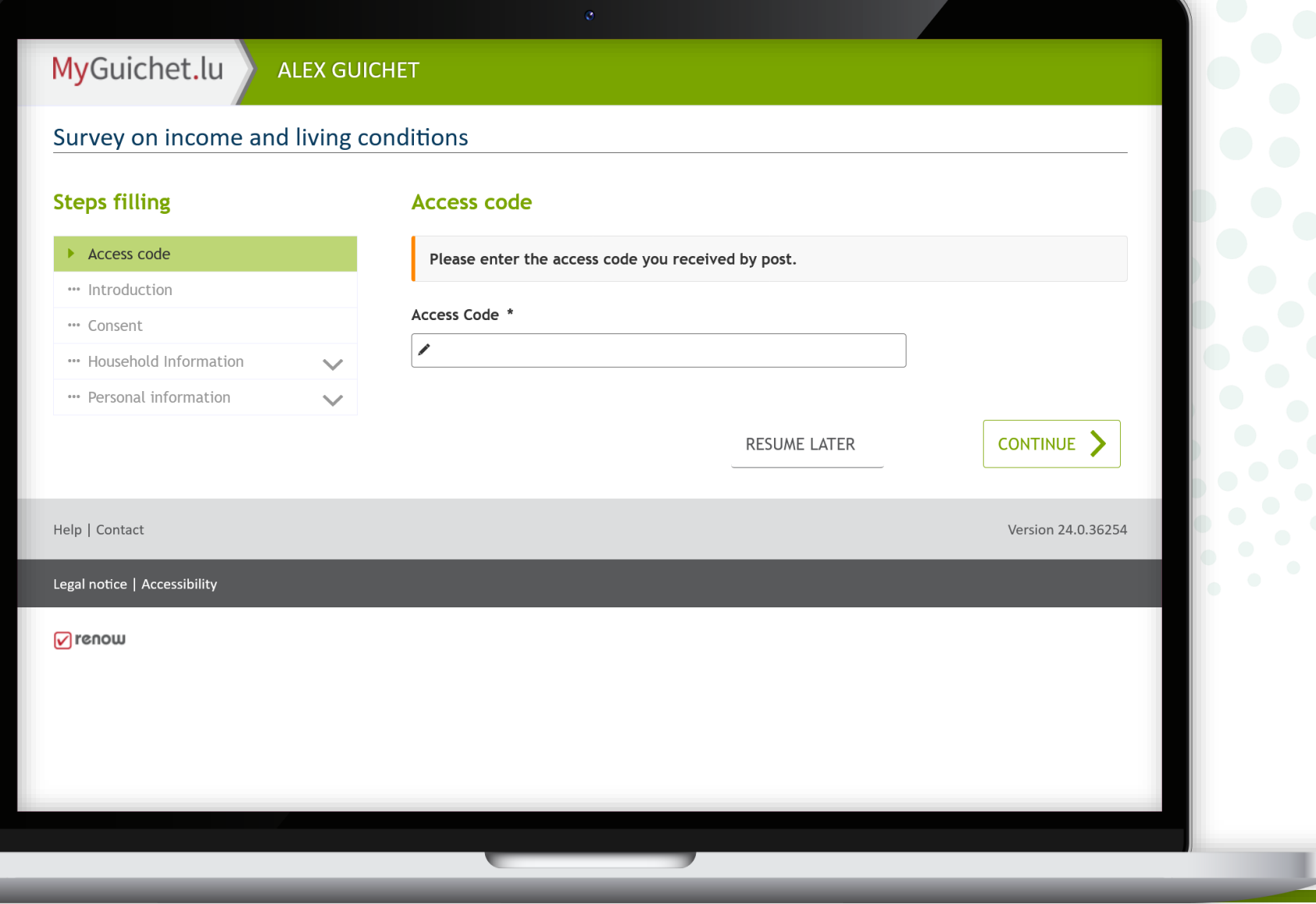

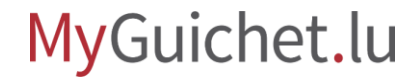

ļ

## **Sehen Sie sich auch die anderen Tutorials zum Online-Fragebogen an:**

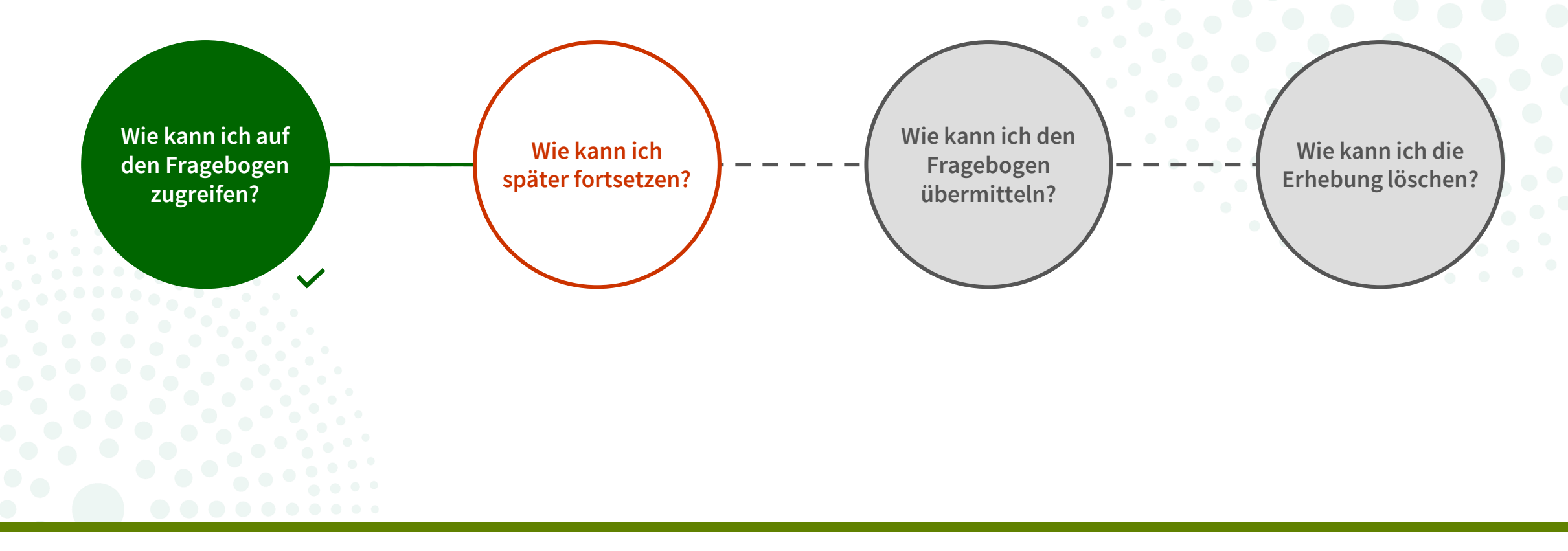

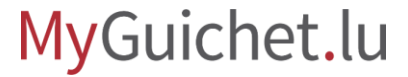

#### **Haben Sie Fragen zur Erhebung oder benötigen Sie Hilfe beim Ausfüllen des Online-Fragebogens?**

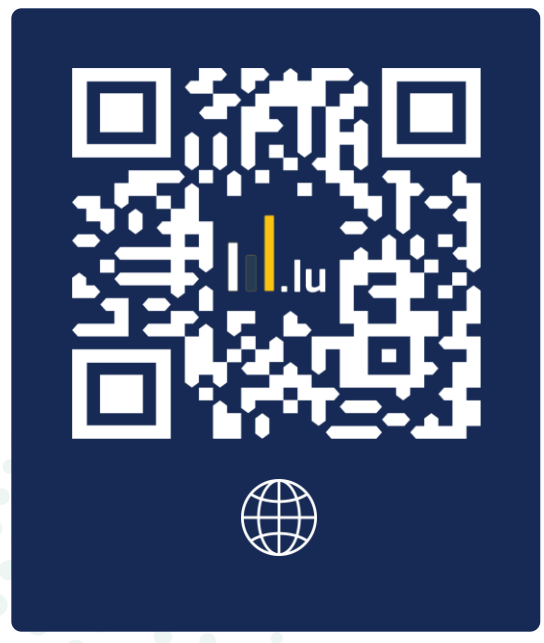

(+352) 8002 9000

montags bis freitags von 10:00 bis 12:00 Uhr und von 12:30 bis 14:00 Uhr

**Téléphone**

**silc@statec.etat.lu**

 $\circled{a}$ 

**STATEC** 

## **Benötigen Sie technische Hilfe bei der Nutzung von MyGuichet.lu?**

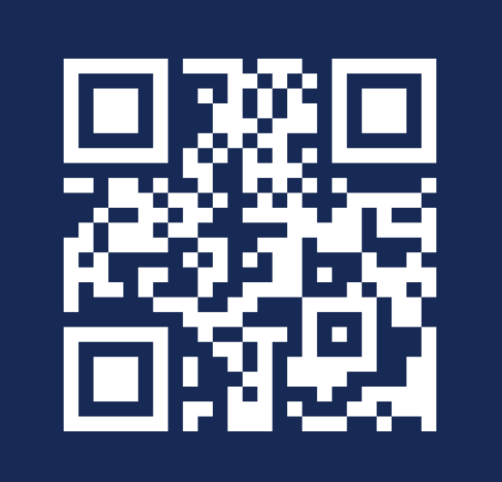

**Online-Formular** 

 $(+352)$  247-82000 montags bis freitags von 8.00 bis 18.00 Uhr

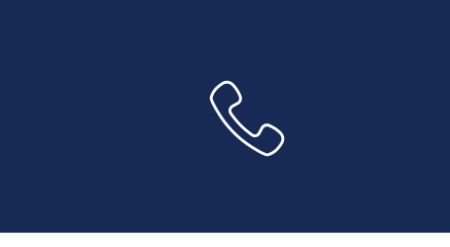

11, rue Notre-Dame L-2240 Luxemburg montags bis freitags von 8.00 bis 17.00 Uhr

**G** 

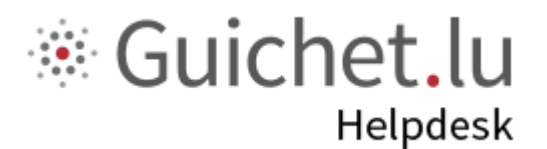

# **STATEC**

**Guichet.lu**  11, Rue Notre-Dame L-2240 Luxemburg (+352) 247-82 000

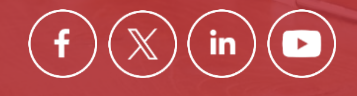

**Verantwortlicher Herausgeber:**

Zentrum für Informationstechnologien des Staates (*Centre des technologies de l'information de l'État* – CTIE)

**Datum des letzten Updates:**  12. Juni 2024

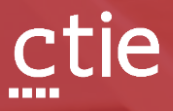